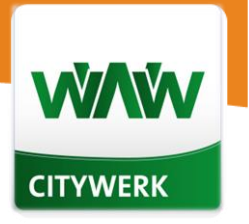

# **CITYWERK Editor WYSIWYG**

Der Editor kommt überwiegend bei der Erstellung und Pflege von Seiten zum Einsatz. Er ermöglicht die einfache und schnelle Pflege von simplen Textdokumenten, wahlweise auch mit Abbildungen, bis hin zu komplexen Tabellen-Layouts. Der Inhalt des Editors wird ab dieser Version im WYSIWYG-Modus ("What you see is what you get") dargestellt. Dies bedeutet, dass der Inhalt im Editor so angezeigt wird, wie er später auf der veröffentlichten Seite aussehen soll.

### Vergleich alte und neue Version:

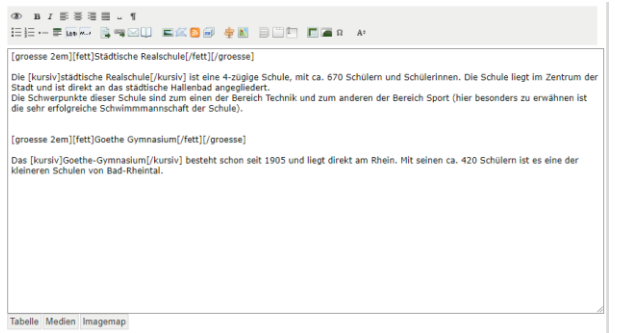

#### Abbildung 1: Alte Version - Nicht WYSIWYG **Abbildung 2: Neue Version - WYSIWYG**

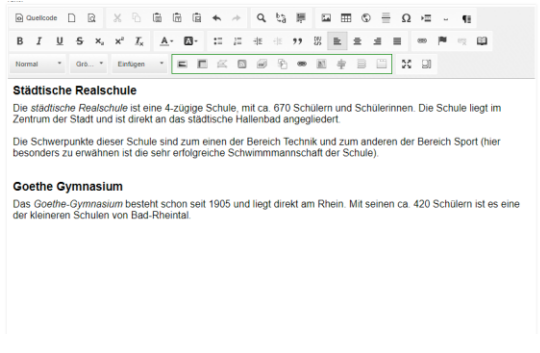

Im Kopf des Editors sind die zur Verfügung stehenden Bearbeitungssymbole aufgelistet. Hier wurde eine Vielzahl neuer Funktionen eingebaut, sodass Sie Ihr Portal noch besser gestalten können:

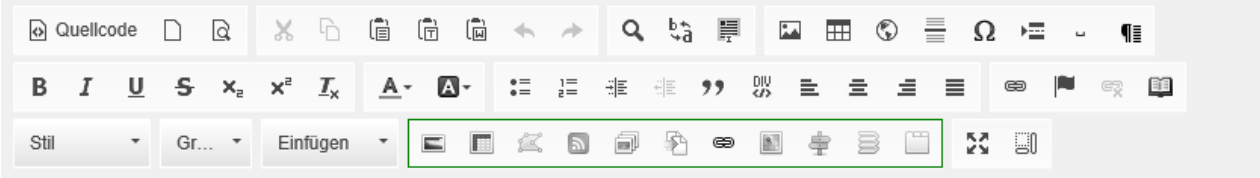

Abbildung 3: Bearbeitungszeile mit neuen Funktionen

#### **Hinweise zu den Bearbeitungssymbolen**  $\Omega$

Der Editor kommt an verschiedenen Stellen im Portal zum Einsatz (z. B. Bearbeitung von Statischen Seiten, Einleitungstexten etc.). Je nachdem, an welcher Stelle der Editor aufgerufen wird, stehen mehr oder weniger Bearbeitungssymbole zur Verfügung. Zudem können die verschiedenen Benutzer unterschiedliche Rechte für den Editor haben. Somit kann es sein, dass nicht jedem Benutzer alle in diesem Kapitel beschriebenen Bearbeitungsschaltflächen zur Verfügung stehen.

# **Textpassagen formatieren**

Für eine umfangreiche Formatierung der Inhalte stehen diverse Formatierungs-Icons zur Verfügung, die in der nachfolgenden Aufzählung näher erläutert werden.

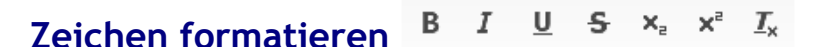

Um einzelne Textstellen zu formatieren, markieren Sie diese und klicken Sie auf das Symbol …

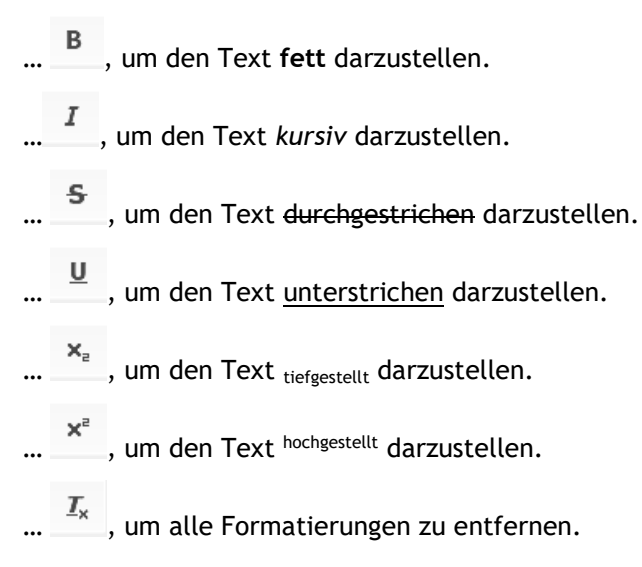

## **Textgröße ändern**

Durch Klicken auf das Symbol öffnet sich folgende Auswahlliste:

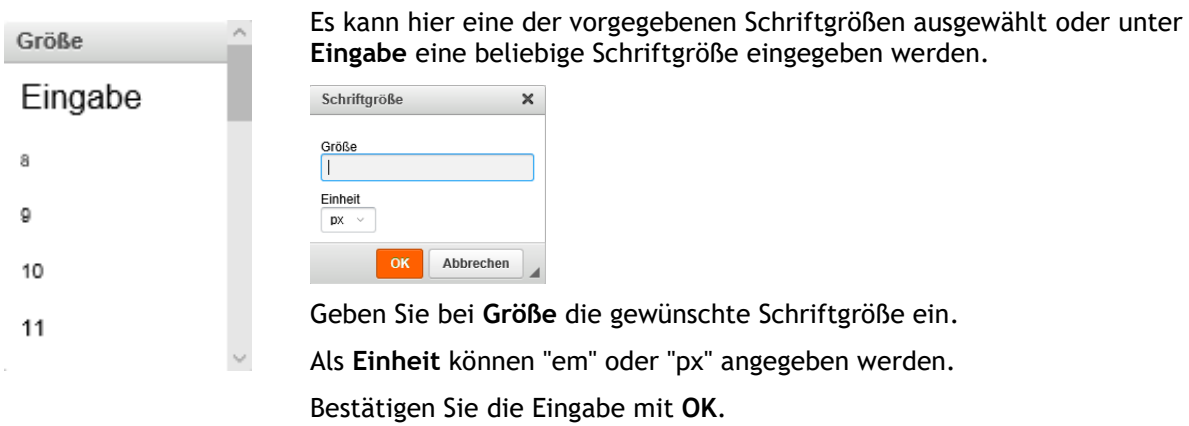

#### **Hinweis**  $\Omega$

Ein px (Pixel) ist die kleineste Einheit einer Rastergrafik bzw. deren Bildschirmdarstellung. Es handelt sich hierbei um eine statische Einheit, die sich nicht verändert, egal welcher Browser oder welches Betriebssystem genutzt wird. Zum Beispiel ist eine Schrift mit 14px auf dem Monitor immer 14 Pixel hoch, ganz egal welche Schriftart Sie verwenden.

Bei "em" handelt es sich um eine relative Angabe. Die Schriftgröße ist immer relativ zur definierten Schriftgröße. Ist keine Schriftgröße explizit definiert, verwendet der Browser üblicherweise die Standardgröße 16 px. 1em entspricht dann 16 px. Der Vorteil bei em ist, dass alle Elemente im Verhältnis zueinanderstehen. Wenn Sie die definierte Schriftgröße verändern, passen sich alle Elemente auf der Seite automatisch an.

## **Textfarbe**

Hier kann eine der 40 vordefinierten Standardfarben ausgewählt werden. Wurden im Portal über die Konfiguration eigene Farben definiert, so stehen diese zusätzlich zur Auswahl.

#### Δ. **Hintergrundfarbe**

Hier kann ein markierter Text durch Auswahl einer der 40 vordefinierten Standardfarben farblich hinterlegt werden. Wurden im Portal über die Konfiguration eigene Farben definiert, so stehen diese zusätzlich zur Auswahl.

## **Geschützes Leerzeichen einfügen**

Mit einem Klick auf die Schaltfläche - können Sie zwischen zwei Wörtern ein geschütztes Leerzeichen einfügen. Ein geschütztes Leerzeichen verhindert einen Zeilenumbruch zwischen zwei Wörtern. Verwendet wird dies beispielsweise bei Anrede und Name ("Dr. Mustermann"), Wert und Einheit ("85 km") oder Tag und Monatsname ("10. Mai").

#### Einfügen **Titel/Flächen einfügen**

Mit diesem Button können Sie Flächen zum Abgrenzen von Inhalten oder Überschriften einfügen.

## **Formatierungsstile auswählen**

Mit diesem Button können Sie einen vordefinierten Formatierungsstil für einen markierten Absatz auswählen oder einen vordefinierten farblich abgesetzten Absatz (Container) einfügen.

Folgende Formatierungsarten sind möglich:

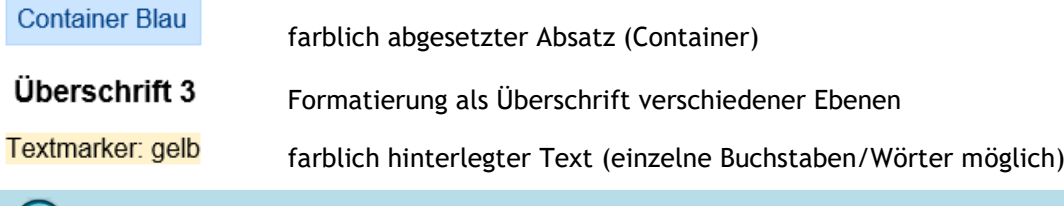

## **Hinweis**

 $\Omega$ 

Dieser Button verändert je nach ausgewähltem Inhalt im Editor seinen Titel. Aus dem Titel "Normal" wird z.B. "Stil".

#### **Absatz einfügen**  Æ

Mit diesem Symbol fügen Sie einen Absatz (Zeilenumbruch) in den Text ein.

#### **Sonderzeichen einfügen**  Ω

Über dieses Symbol öffnet sich ein Fenster, um Sonderzeichen einzufügen:

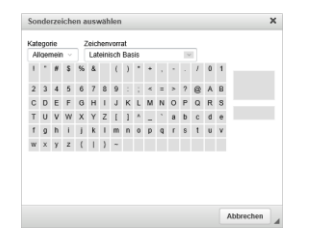

Die Sonderzeichen verfügen über zwei Kategorien mit jeweils verschiedenen Zeichenvorräten.

Klicken Sie das gewünschte Zeichen an (Doppelklick), um es in den Text zu übernehmen.

## **Horizontale Linie einfügen**

Fügt eine Linie unterhalb der Zeile ein, in welcher der Cursor steht.

### *Beispiel:*

Verschiedene Online-Anträge können Sie interaktiv ausfüllen oder diese als Formular herunterladen, am PC ausfüllen und unterschrieben an die Stadtverwaltung zurückschicken.

#### $\equiv$ **Text ausrichten**

Mit diesen Schaltflächen können Sie den markierten Text folgendermaßen ausrichten:

 $\equiv$ 

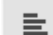

Der Text wird am linken Fensterrand ausgerichtet.

≞

€

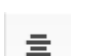

Der Text wird mittig ausgerichtet.

Der Text wird am rechten Fensterrand ausgerichtet. €

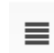

Der Text wird links- und rechtsbündig ausgerichtet und in der Mitte entsprechend gestreckt oder gestaucht.

## **Text als Zitat kennzeichnen**

Für das Einfügen eines Zitatblocks nutzen Sie bitte diesen Button. Ein Zitatblock setzt den Inhalt in Anführungszeichen, gibt diesen kursiv aus und hebt den Hintergrund farblich ab. Zudem findet eine Einrückung des Inhalts statt.

## **Einzug erhöhen/verringern**

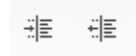

Mit diesen Buttons kann der Einzug auf der linken Seite erhöht oder verringert werden.

# **Links, Anker und Abkürzungen einfügen**

## **Anker setzen**

Mit dieser Schaltfläche setzen Sie einen Anker an einer bestimmten Stelle des Textes. Anker sind das Ziel eines Links auf derselben Seite.

Markieren Sie die gewünschte Textstelle und klicken Sie auf das Symbol . Es öffnet sich eine Eingabeaufforderung:

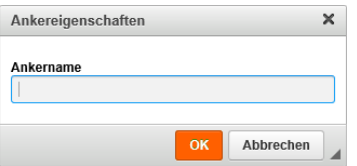

Tragen Sie hier den Namen des Ankers ein und bestätigen Sie mit **OK**.

*Beispiel:*

Durch unser Internetangebot wird es Ihnen ermöglicht, die Dienstleistungen des Bürgerservice auch außerhalb der Öffnungszeiten in Anspruch zu nehmen. Aufgrund der z.Z. geltenden Vorschriften können wir Ihnen hier jedoch überwiegend lediglich Vordrucke anbieten, die Sie vervollständigen, ausdrucken und danach unterschrieben an uns zurücksenden können. In einigen Fällen (Ausweisanträge, Führungszeugnisse) ist Ihr persönliches Erscheinen auch weiterhin erforderlich. In diesen Fällen bieten wir Ihnen jedoch hier die von Ihnen benötigten Informationen an.

O Hinweis: Im Portal ist das Fähnchen nicht sichtbar.

eg

Um einen gesetzten Anker zu entfernen, markieren Sie die Textstelle auf der Sie den Anker gesetzt haben und klicken Sie über das Menü der rechten Maustaste auf *Anker entfernen*.

## **Link einfügen**

Über dieses Symbol können Sie Links einfügen. Es öffnet sich folgende Seite:

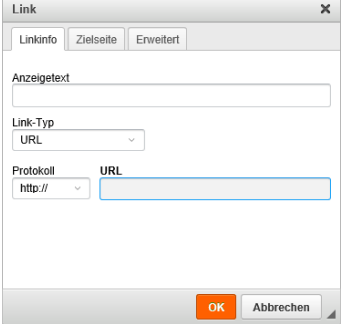

Es gibt drei Arten von Links:

### **Link auf externe Seiten**

Geben Sie die URL-Adresse in das Feld **URL** ein und klicken Sie auf **OK**.

### *Beispiel:*

Verschiedene Online-Anträge können Sie interaktiv ausfüllen oder diese als Formular herunterladen, am PC ausfüllen und unterschrieben an die Stadtverwaltung zurückschicken.http://www.mps-solutions.de

### **Link auf einen Anker innerhalb derselben Seite**

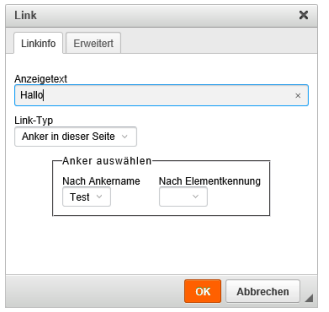

Wählen Sie unter Link-Typ Anker in dieser Seite aus wählen Sie unter **Nach Ankernamen** den Namen des gewünschten Ankers (*siehe Beschreibung Anker setzen*) und klicken Sie auf **OK**. Bei dieser Art der Verlinkung muss sich der Link auf derselben Seite befinden. Wenn Sie im Feld **Anzeigetext** keinen eigenen Text eingeben, wird der Link als # Ankername angezeigt.

### *Beispiel:*

Durch unser Internetangebot wird es Ihnen ermöglicht, die Dienstleistungen des Bürgerservice auch außerhalb der Öffnungszeiten in Anspruch zu nehmen. Aufgrund der z.Z. geltenden Vorschriften können wir Ihnen hier jedoch überwiegend lediglich Vordrucke anbieten, die Sie vervollständigen, ausdrucken und danach unterschrieben an uns zurücksenden können. In einigen Fällen (Ausweisanträge, Führungszeugnisse) ist Ihr persönliches Erscheinen auch weiterhin erforderlich. In diesen Fällen bieten wir Ihnen jedoch hier die von Ihnen benötigten Informationen an.

Verschiedene Online-Anträge können Sie interaktiv ausfüllen oder diese als Formular herunterladen, am PC ausfüllen und unterschrieben an die Stadtverwaltung zurückschicken. Hallo

Hinweis: Im Portal ist das Fähnchen nicht sichtbar.

### **E-Mail-Link einfügen**

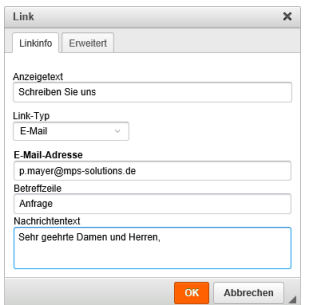

Wählen Sie unter Link-Typ E - Mail aus und geben Sie die E-Mail-Adresse in das vorgesehene Feld ein. Optional können Sie bereits eine vordefinierte **Betreffzeile** und/oder einen **Nachrichtentext** eingeben. Wenn Sie im Feld **Anzeigetext** keinen eigenen Anzeigetext eingeben, wird die E-Mail-Adresse angezeigt. Beim Anklicken des Links auf der Website wird automatisch einen neue E-Mail geöffnet.

### *Beispiel:*

Verschiedene Online-Anträge können Sie interaktiv ausfüllen oder diese als Formular herunterladen, am PC ausfüllen und unterschrieben an die Stadtverwaltung zurückschicken, musterman@mps-solutions.de

Um einen gesetzten Link zu bearbeiten/entfernen, klicken Sie im Menü der rechten Maustaste auf **Link** 

**bearbeiten**, bzw. Link entfernen. Oder klicken Sie zum Entfernen auf den Button  $\mathbb{R}$ .

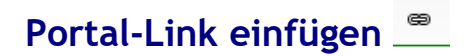

Durch Anklicken des Symbols öffnet sich die Menüstruktur Ihres Portals. Oben links befindet sich ein Auswahlfeld, wo Sie auswählen können, ob Sie eine interne Seite Ihres Portals oder einen Artikel verlinken möchten.

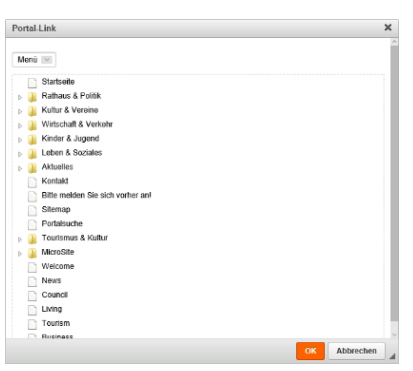

### **Link auf interne Seite des Portals**

Wählen Sie links oben in der Auswahl den Punkt Menü.

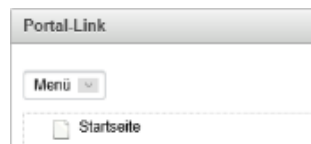

Wählen Sie die gewünschte Seite aus und klicken Sie anschließend auf **OK**.

### *Beispiel:*

Verschiedene Online-Anträge können Sie interaktiv ausfüllen oder diese als Formular herunterladen, am PC ausfüllen und unterschrieben an die Stadtverwaltung zurückschicken Bürgermeister

### **Artikel einfügen**

Wählen Sie links oben in der Auswahl den Punkt Artikel.

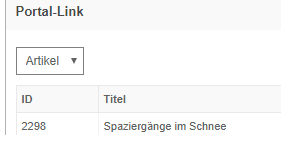

Es werden nun die vorhandenen Artikel aus Ihrem Portal angezeigt. Wählen Sie den gewünschten Artikel aus und klicken Sie auf **OK**.

### *Beispiel:*

Verschiedene Online-Anträge können Sie interaktiv ausfüllen oder diese als Formular herunterladen, am PC ausfüllen und unterschrieben an die Stadtverwaltung zurückschicken Fastnachtsküken begeistern im Volkshaus

## **Abkürzung (Erläuterung) einfügen**

Mit dieser Schaltfläche können Sie Begriffe oder Abkürzungen im Text erläutern.

Um eine Erläuterung in Ihren Text einzufügen, markieren Sie den zu erklärenden Text und klicken Sie auf die Schaltfläche  $\Box$ . Es öffnet sich eine Eingabemaske, in der Sie den Erläuterungstext eingeben können.

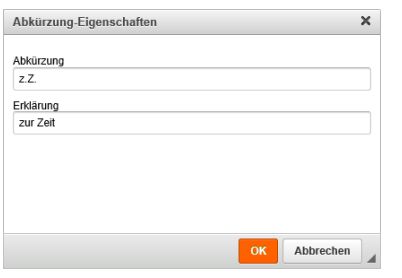

### Der zu erklärende Text wird mit einer gestrichelten Linie unterstrichen. Die Erläuterung erscheint, wenn der Nutzer mit der Maus über diese Textstelle navigiert (Hovereffekt).

### *Beispiel:*

Durch unser Internetangebot wird es Ihnen ermöglicht, die Dienstleistungen des Bürgerservice auch außerhalb der Öffnungszeiten in Anspruch zu nehmen. Aufgrund der z.Z. geltenden Vorschriften können wir Ihnen hier jedoch überwiegend lediglich Vordrucke anbieten, die Sie vervollständigen, ausdrucken und danach unterschrieben an uns zurücksenden können. ledigildri vorurucke anbieten, die sie vervonstandigen, austrialisen und danach unterschrieben an dits zurücksenden konnen.<br>In einigen Fällen (Ausweisanträge, Führungszeugnisse) istem persönliches Erscheinen auch weiterhin Fällen bieten wir Ihnen jedoch hier die von Ihnen benötigten Informationen an.

# **Aufzählungen und nummerierte Listen**

#### $\overset{\bullet}{\bullet} \equiv$ **Liste einfügen**

Markieren Sie alle Listenpunkte (jeder Absatz ist ein eigener Listenpunkt) und klicken Sie auf das Symbol  $\stackrel{\bullet\equiv}{=}$  .

*Beispiel:*

- Aufzählung
- Punkt Eins
- · Punkt Zwei
- · Punkt Drei

#### $\mathop{\rule[0pt]{.5pt}{0pt}\scriptstyle \pm\equiv} \mathop{\rule[0pt]{.5pt}{0pt}\scriptstyle \pm\equiv}$ **Nummerierte Liste einfügen**

Markieren Sie alle Listenpunkte (jeder Absatz ist ein eigener Listenpunkt) und klicken Sie auf das Symbol  $\overline{\overline{\overline{z}}}$  .

### *Beispiel:*

### Aufzählung

- 1. Punkt Eins
- 2. Punkt Zwei
- 3. Punkt Drei

# **Objekte einbinden**

#### **Medien einfügen**   $\equiv$

Über dieses Symbol können Sie Bilder auf Ihrer Seite einfügen. Diese müssen zuvor im Portal unter *Redaktion – Redaktion – Medien* hochgeladen sein *(siehe Handbuch, Kapitel 4.5 Medien)*. Es öffnet sich die Seite Medium:

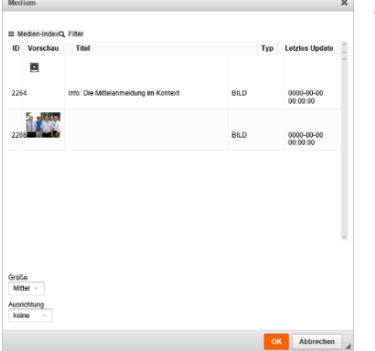

Durch Klicken auf das Symbol  $\equiv$  Medien-Index kann von **Medien-Index** zu **Medien** gewechselt werden.

Markieren Sie das gewünschte Bild durch anklicken.

Sie können unter Größe zwischen: klein, mittel und groß, sowie unter **Ausrichtung** zwischen: links, zentriert und r e c h ts wählen.

Bestätigen Sie die Auswahl mit **OK**, um das Bild einzubinden.

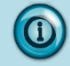

### **Hinweis**

Ab sofort können Bilder auch per Drag & Drop (z.B. vom Desktop oder einem anderen Ordner) direkt in den Editor gezogen werden, ohne dass diese vorab hochgeladen werden müssen. Hierzu einfach das einzufügende Bild anklicken und mit gehaltener Maustaste an die gewünschte Stelle im Editor ziehen. Das Bild wird in der passenden Größe in den Inhalt eingefügt und dem aktuellen Inhaltselement zugeordnet. Die Größe und Ausrichtung kann mit Doppelklick auf das Bild verändert werden.

## **Galerie einfügen**

Sie können auf Ihrer Seite eine Galerie einfügen, in der wechselnde Bilder, wie bei einer Diashow, angezeigt werden. Die einzubindende Galerie muss zuvor im Portal unter *Redaktion – Inhalte – Bildergalerie* angelegt sein *(siehe Handbuch, Kapitel 4.13 Bildergalerie)*. Mit einem Klick auf die Schaltfläche öffnet sich die Seite **Galerie**, in der Sie eine Übersicht aller angelegten Galerien erhalten:

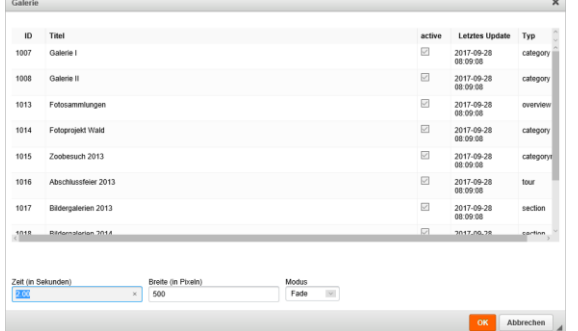

Markieren Sie die gewünschte Galerie durch Anklicken.

Sie können unter **Zeit (in Sekunden)** die gewünschte Anzeigedauer des Bildes eingeben. Außerdem können Sie die **Breite (in Pixeln)** eingeben, sowie den **Modus** des Bildwechsels auswählen.

Bestätigen Sie die Auswahl mit **OK**, um die Galerie einzubinden.

## **Tabelle einfügen**

# **Eingerichtete Tabelle einbinden**

Hiermit können Sie Tabellen in Ihre Seite einbinden. Diese müssen zuvor im Portal unter *Redaktion – Redaktion – Tabellen* angelegt worden sein (*siehe Handbuch, Kapitel 4.6 Tabellen*). Es öffnet sich die Seite **Tabelle**:

 $T_{\rm c}$  is a fixed in

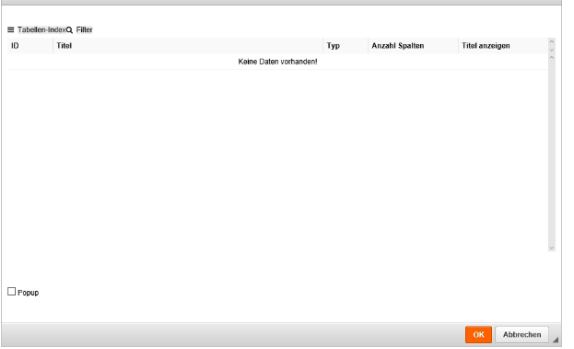

Durch Klicken auf das Symbol ≡ Tabellen-Index kann von **Tabellen-Index** zu **Tabellen** gewechselt werden.

Markieren Sie die gewünschte Tabelle durch Anklicken.

Bestätigen Sie Ihre Auswahl mit **OK**, um die Tabelle einzubinden.

#### $\mathbb{H}$ **Anlage einer neuen Tabelle**

Hiermit können Sie eine eigene Tabelle erstellen. Durch Anklicken des Symbols öffnet sich folgendes Fenster:

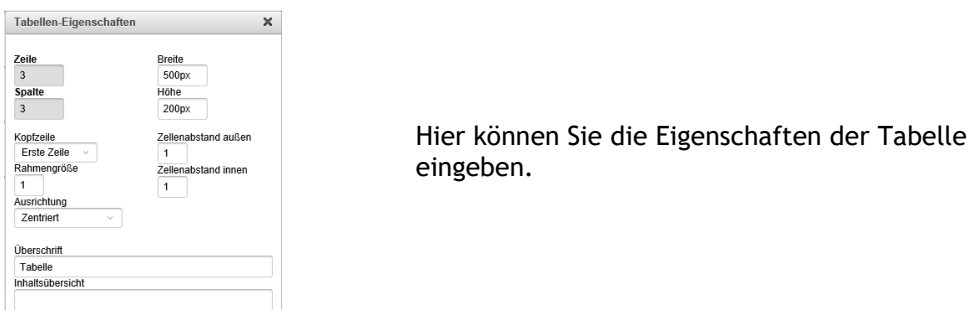

Zum Bearbeiten/Löschen einer Tabelle wählen über das Menü der rechten Maustaste die entsprechende Funktion durch klicken aus.

## **IFrame einfügen**

OK Abbrechen

Über einen IFrame (Inlineframe) können Sie Inhalte einer anderen Seite in einem Ausschnitt der aktuellen Seite anzeigen. Es wird sozusagen eine Seite in eine andere "eingebettet".

Um einen IFrame einzufügen, klicken Sie auf die Schaltfläche<sup>5</sup>. Es öffnet sich folgende Eingabemaske:

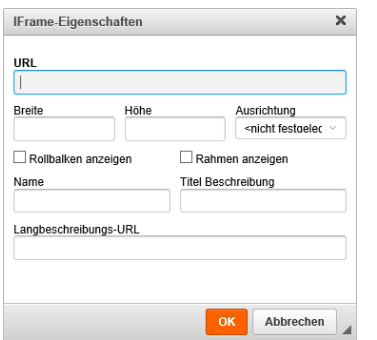

Geben Sie im Feld **URL** die URL der einzubettenden Seite ein. In den Feldern **Höhe** und **Breite** geben Sie die Größe des Fensters innerhalb der Seite ein.

Geben Sie nun noch **Name** und einen **Titel Beschreibung** an und bestätigen sie die Angaben mit **OK**.

## **RSS-Feed einbinden**

Um einen RSS-Feed auf der Seite einzubinden, klicken Sie auf die Schaltfläche . Der RSS-Feed muss zuvor im Portal unter *Redaktion – Redaktion – Magazin – RSS-Feeds* eingerichtet worden sein (*siehe Handbuch, Kapitel 4.2.11.1 RSS-Feeds einrichten*). Es öffnet sich das Fenster:

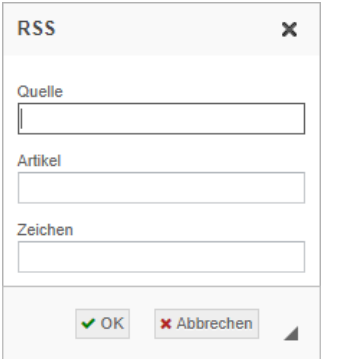

Geben Sie bei **Quelle** den Pfad des RSS-Feeds ein.

Geben Sie bei **Artikel** an, wie viele Artikel des RSS-Feeds angezeigt werden sollen. Geben Sie beispielsweise 3 an, werden die neusten 3 Artikel angezeigt.

Bei **Zeichen** legen Sie fest, wie viele Zeichen pro Artikel angezeigt werden sollen.

Bestätigen Sie Ihre Angaben mit **OK**.

### *Beispiel:*

```
28.08.2017
Mit dem WebCode schneller ans Ziel
In mpsCivtwerk kann jede Seite mit einem sogenannten WebCode identifiziert werden. Damit kommen
Besucher des Portals schneller ans Ziel..., mehr
15.08.2017
Neues Tourismus-Portal geht online (MicroSite)
Für das Portal der Stadt Bad Rheintal wurde ein eigenständiges Tourismus-Portal entwickelt.... mehr
```
Beim Klick auf **mehr** wird der Artikel geöffnet, sodass der gesamte Inhalt sichtbar ist.

#### $\mathbf{L}$ **Bild über URL einfügen**

Über diese Schaltfläche kann ein Bild über seine URL aus einer anderen Seite des Portals oder von einer fremden Seite eingefügt werden.

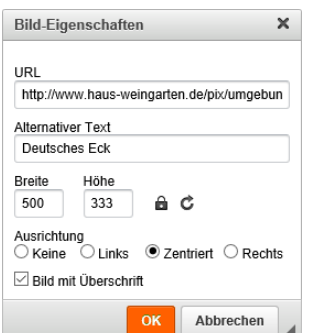

Geben Sie die **URL** sowie **Breite** und/oder **Höhe** an. Durch das Schloss-Symbol kann ausgewählt werden ob die Größenverhältnisse des original Bildes beibehalten werden sollen  $\theta$  oder nicht  $\theta$ .

Soll das Bild eine Bildunterschrift erhalten das Häckchen bei **Bild mit Überschrift** setzen.

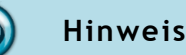

Werden die Größenverhältnisse nicht beibehalten, wird das Bild evtl. verzerrt dargestellt.

### *Beispiel:*

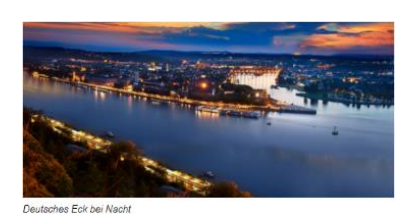

## **Imagemap einfügen**

Bei Imagemaps handelt es sich um Grafiken mit eingebetteten Hyperlinks. Das bedeutet, dass für eine solche Grafik bestimmte Bereiche festgelegt werden, die mit einem Link verknüpft werden.

Bewegt der Portalbesucher die Maus über die Grafik, kann über bestimmte Bereiche auf andere Seiten verlinkt werden.

Um ein Imagemap einzufügen klicken Sie auf das Symbol . Die Imagemap muss zuvor im Portal unter *Redaktion- Redaktion – Imagemap* angelegt werden (*siehe Handbuch, Kapitel 4.8.1. Imagemap anlegen*). Es öffnet sich folgendes Fenster:

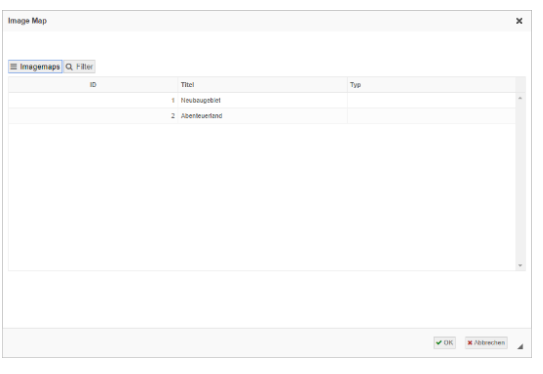

Durch Klicken auf das Symbol  $\equiv$  Imagemap-Index kann von **Imagemap-Index** zu **Imagemaps** gewechselt werden.

Markieren Sie das gewünschte Imagemap durch Anklicken.

Bestätigen Sie Ihre Auswahl mit **OK** um das Imagemap einzubinden.

## **Karte einfügen**

Hiermit können Sie Karten in Ihre Seite einbinden. Diese müssen zuvor im Portal unter *Redaktion – Karten und Wege – Karten* eingerichtet worden sein (*siehe Handbuch, Kapitel 4.16 Karten und Wege*). Es öffnet sich folgendes Fenster:

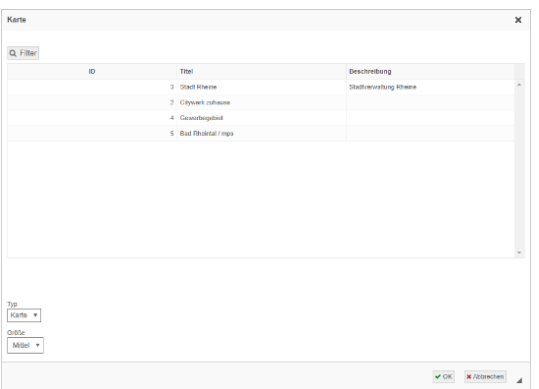

Markieren Sie die gewünschte Karte durch Anklicken und bestätigen Sie Ihre Auswahl mit **OK** um diese einzubinden.

# **Route einfügen**

Über diesen Button greifen Sie auf Ihren Routing-Index aus dem Modul Karten und Wege zu und binden eine Route in Ihr Menü ein. Diese muss zuvor im Portal unter *Redaktion – Karten und Wege – Wege* eingerichtet worden sein (*siehe Handbuch, Kapitel 4.16 Karten und Wege*). Es öffnet sich folgendes Fenster:

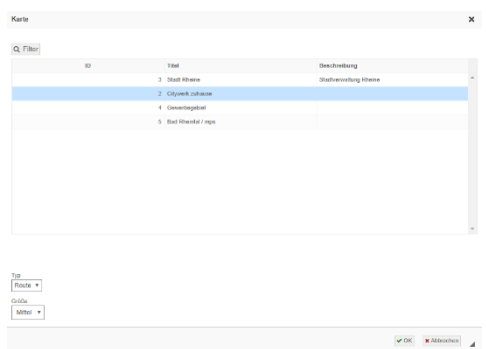

Markieren Sie die gewünschte Route durch Anklicken und bestätigen Sie Ihre Auswahl mit **OK** um diese einzubinden.

# **Inhalt in Register oder aufklappbare Textpassagen untergliedern**

Um den Inhalt einer Seite weiter zu untergliedern, können Sie diesen auf mehrere Inhaltselemente aufteilen. Diesen können Sie wahlweise als Tabbed Content (Register) oder als Akkordeon (untereinander auf- und zuklappbare Textpassagen) einfügen.

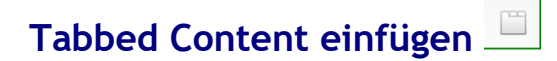

Sollen die Textpassagen in Registerform dargestellt werden, klicken Sie auf das Symbol . Es öffnet sich folgendes Fenster:

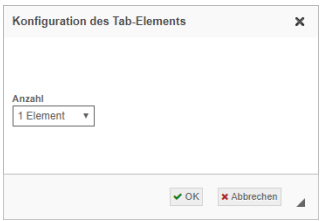

Geben Sie bei **Anzahl** an, wie viele Elemente (Register) Sie benötigen und bestätigen Sie die Auswahl mit **Ok**.

*Beispiel (ohne Inhalt):*

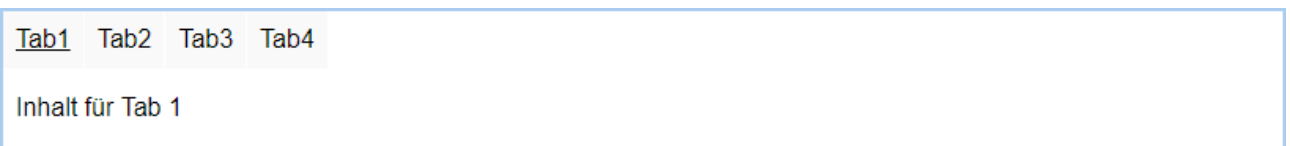

Geben Sie anstelle von Inhalt für Tab 1 den gewünschten Inhalt ein.

Mit rechtem Mausklick auf einen Tab öffnet sich das Context-Menü mit mehreren Funktionen zur Bearbeitung des Tabbed Content.

Um einen eigenen Titel einzugeben, klicken Sie auf **Titel ändern**.

Außerdem besteht z.B. die Möglichkeit weitere Elemente (Tabs) vor bzw. nach dem markierten Element einzufügen oder das markierte Element zu entfernen.

出 Strg+V | IGS Bad Rheintal Städtische R $\int_{\left[\frac{m}{n}\right]}$  Einfügen Die städtisch Strg+L Schule, mit ca. 670 Schülern und Schülerinnen. Die Schule liegt im Zentrum der ! es Link entfernen Itische Hallenbad angegliedert Die Schwerpung auf Element davor einfügen<br>Die Schwerpung Element davor einfügen<br>besonders zu ein Titel ändern .<br>∋inen der Bereich Technik und zum anderen der Bereich Sport (hier<br>∤iche Schwimmmannschaft der Schule). en Element danach einfügen Element entfernen  $\frac{1}{2}$  Aufzählungslisteneigenschafter

*Beispiel (mit Inhalt):*

Städtische Realschule Goethe-Gymnasium IGS Bad Rheintal

Das Goethe-Gymnasium besteht schon seit 1905 und liegt direkt am Rhein. Mit seinen ca. 420 Schülern ist es eine der kleineren Schulen von Bad-Rheintal.

# **Akkordeon einfügen**

Sollen die Textpassagen in Akkordeonform dargestellt werden, klicken Sie auf das Symbol **.** Es öffnet sich folgende Seite:

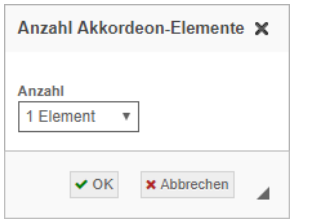

Geben Sie bei **Anzahl**, wie viele Elemente Sie benötigen und bestätigen Sie die Auswahl mit **OK**.

## *Beispiel (ohne Inhalt):*

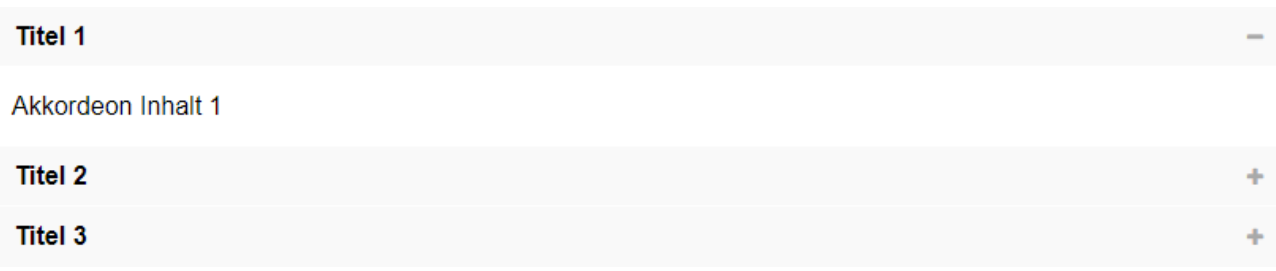

Städtische Realschule

Die Schwerpunkte dieser Schul-

Div bearbeiter<br>Zentrum der Stadt und ist direkt (a) Div entfernen

Geben Sie anstelle von Akkordeon Inhalt 1 den gewünschten Inhalt ein.

Mit rechtem Mausklick auf einen Tab öffnet sich das Context-Menü mit mehreren Funktionen zur Bearbeitung des Akkordeons.

Um einen eigenen Titel einzugeben, klicken Sie auf **Titel ändern**.

Außerdem besteht z.B. die Mög weitere Elemente (Tabs) vor bz dem markierten Element einzuf oder das markierte Element zu entfernen.

### *Beispiel (mit Inhalt):*

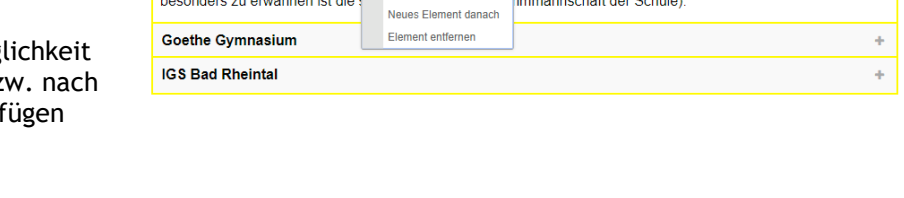

 $Strn+V$ 

nbad angegliedert

ca. 670 Schülern und Schülerinnen. Die Schule liegt im

reich Technik und zum anderen der Bereich Sport (hier

 $\sqrt{m}$  Finfügen

 $\left[\begin{array}{cc} m_1 \\ \hline \end{array}\right]$  Div bearbeiten

 $\left[\begin{matrix}m\\ m\end{matrix}\right]$  Titel bearbeiten

Neues Flement down

Städtische Realschule Goethe-Gymnasium Das Goethe-Gymnasium besteht schon seit 1905 und liegt direkt am Rhein. Mit seinen ca. 420 Schülern ist es eine der kleineren Schulen von Bad-Rheintal.

**IGS Bad Rheintal** 

# **Listen-Slider einfügen**

Mit diesem Button kann ein Listen-Slider eingefügt werden. Dieser hat zunächst nur einen Listenpunkt:

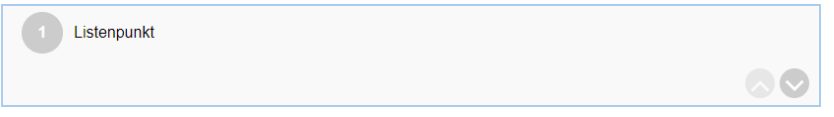

Geben Sie anstelle von Listen punkt den gewünschten Inhalt ein.

Um einen weiteren Listenpunkt hinzuzufügen klicken Sie mit der rechten Maustaste auf die 1 und anschließend auf **Bereich einfügen**. Es wird ein zweiter Listenpunkt unterhalb des ersten angefügt.

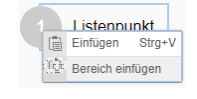

Über die Pfeile kann zwischen den einzelnen Listenpunkten navigiert werden.

### *Beispiel:*

Hier finden Sie eine Fülle von Informationen zu den Dienstleistungen des Bürgerservice. Unser Anliegen ist es, Ihnen per Internet die Aufgaben des Bürgerservice so vorzustellen, dass Ihnen in einer Vielzahl von Fällen der "Weg zum Amt" erspart bleibt.

# **Weitere Funktionen**

## **Neue Seite**

Dieser Button lädt eine neue, leere Seite.

#### X D **Ausschneiden, Kopieren, Einfügen**

Markieren Sie eine Textstelle und klicken Sie auf das Symbol …

... <sup>18</sup> um den Inhalt der Textstelle auszuschneiden und in den Zwischenspeicher speichern (**STRG** + **X**).

偏

(R)

 $\overline{\mathbb{R}}$ 

- ...<sup>1</sup><sup>1</sup> um den Inhalt der Textstelle in den Zwischenspeicher kopieren (STRG + C).
- … **liget um Inhalt aus dem Zwischenspeicher in die Seite einfügen (STRG + V).**
- ...  $\overline{\mathbb{F}}$  um Inhalt ohne Formatierung in den Editor einzufügen. Es wird nur der reine Text eingefügt.
- $\mathbb{R}$  um Inhalt incl. Formatierung in den Editor einfügen.

## **Wichtig**

O

Benutzen Sie den Button <sup>(a)</sup> nur, wenn Sie Inhalte aus einer Word-Datei einfügen möchten. Die verwendeten Befehle für Formatierungen (z.B. fett) unterscheiden sich zwischen Html und Word.

## **Zurückblättern, Wiederholen**

Klicken Sie auf das Symbol…

… <sup>←</sup> um einen Arbeitsschritt zurückblättern (**STRG** + **Z**).

… <sup>→</sup> um einen Arbeitsschritt wiederholen. Es muss zuvor zurückgeblättert worden sein. (STRG + Y).

#### $Q$   $\frac{b}{2}$ **Suchen**

Klicken Sie auf das Symbol…

 $\sim$  um Zeichenketten (Wörter) im Inhalt der Seite zu suchen.

um Zeichenketten (Wörter) im Inhalt der Seite zu suchen und durch eine andere zu ersetzen.

## **Alles markieren**

Mit diesem Button können Sie den kompletten Inhalt im Editor markieren.

# **Ansicht**

#### Q **Vorschau anzeigen**

Klicken Sie auf diese Schaltfläche, um sich während der Bearbeitung der Seite eine Vorschau anzeigen zu lassen, ohne dass die Seite abgespeichert werden muss.

Die Seite wird auf einem neuen Reiter oder PopUp angezeigt.

#### δŠ **Vollbild**

Beim Klick auf diese Schaltfläche wird der Editor auf die volle Größe des Bildschirms maximiert.

#### IJ **Blöcke anzeigen**

Dieser Button hebt alle Absätze und Div-Container mit einer gestrichelten Linie hervor.

### *Beispiel:*

Hier finden Sie eine Fülle von Informationen zu den Dienstleistungen des Bürgerservice. Unser Anliegen ist es. Ihnen per Internet die Aufgaben des Bürgerservice so vorzustellen, dass Ihnen in einer Vielzahl von Fällen der "Weg zum Amt" erspart bleibt. Durch unser Internetangebot wird es Ihnen ermöglicht, die Dienstleistungen des Bürgerservice auch außerhalb der öffnungszeiten in Anspruch zu nehmen. Aufgrund der z.Z. geltenden Vorschriften können wir Ihnen hier jedoch<br>überwiegend lediglich Vordrucke anbieten, die Sie vervollständigen, ausdrucken und danach unterschrieben an uns zurücksenden können. In einigen Fällen (Ausweisanträge, Führungszeugnisse) ist Ihr persönliches Erscheinen auch weiterhin erforderlich. In diesen Fällen bieten wir Ihnen jedoch hier die von Ihnen benötigten Informationen an. ïЖ Verschiedene Online-Anträge können Sie interaktiv ausfüllen oder diese als Formular herunterladen, am PC ausfüllen und unterschrieben an die Stadtverwaltung zurückschicken.

# **Inhalt abspeichern oder zurücksetzen**

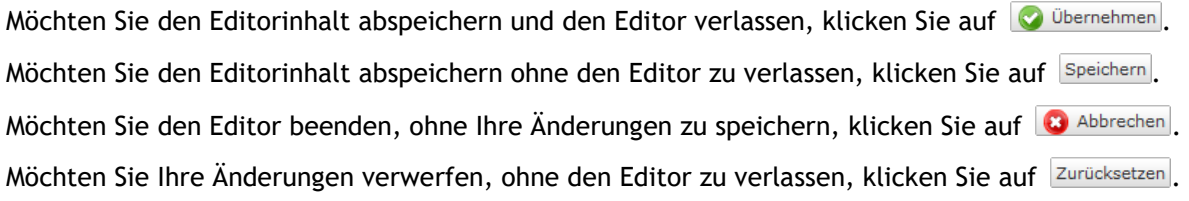

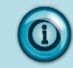

## **Hinweis**

Damit abgespeicherte Änderungen auf einer bereits geladenen Seite sichtbar werden, müssen Sie im Browser auf die Seite wechseln und einen Refresh durchführen. Bei den meisten Browsern geht dies mit der Tastenkombination **STRG**+**F5**.

# **Anhang**

## **Kurzhilfe zum Ausdrucken:**

Hier erhalten Sie eine Kurzzusammenfassung aller Befehle zum Ausdrucken. Die Reihenfolge richtet sich nach der tatsächlichen Reihenfolge in der Bearbeitungsleiste. Die Symbole sind mit einem Link zum entsprechenden Kapitel versehen.

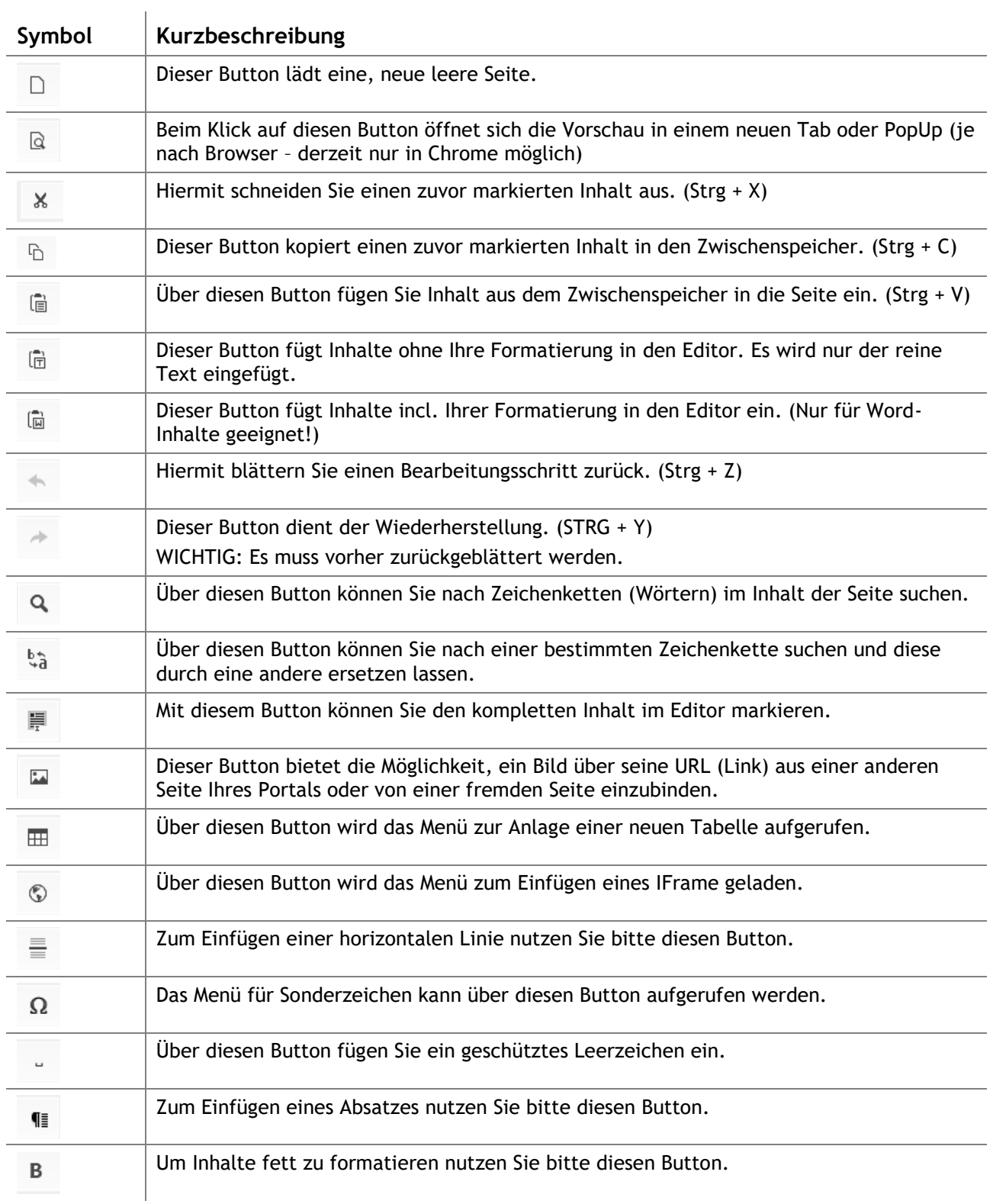

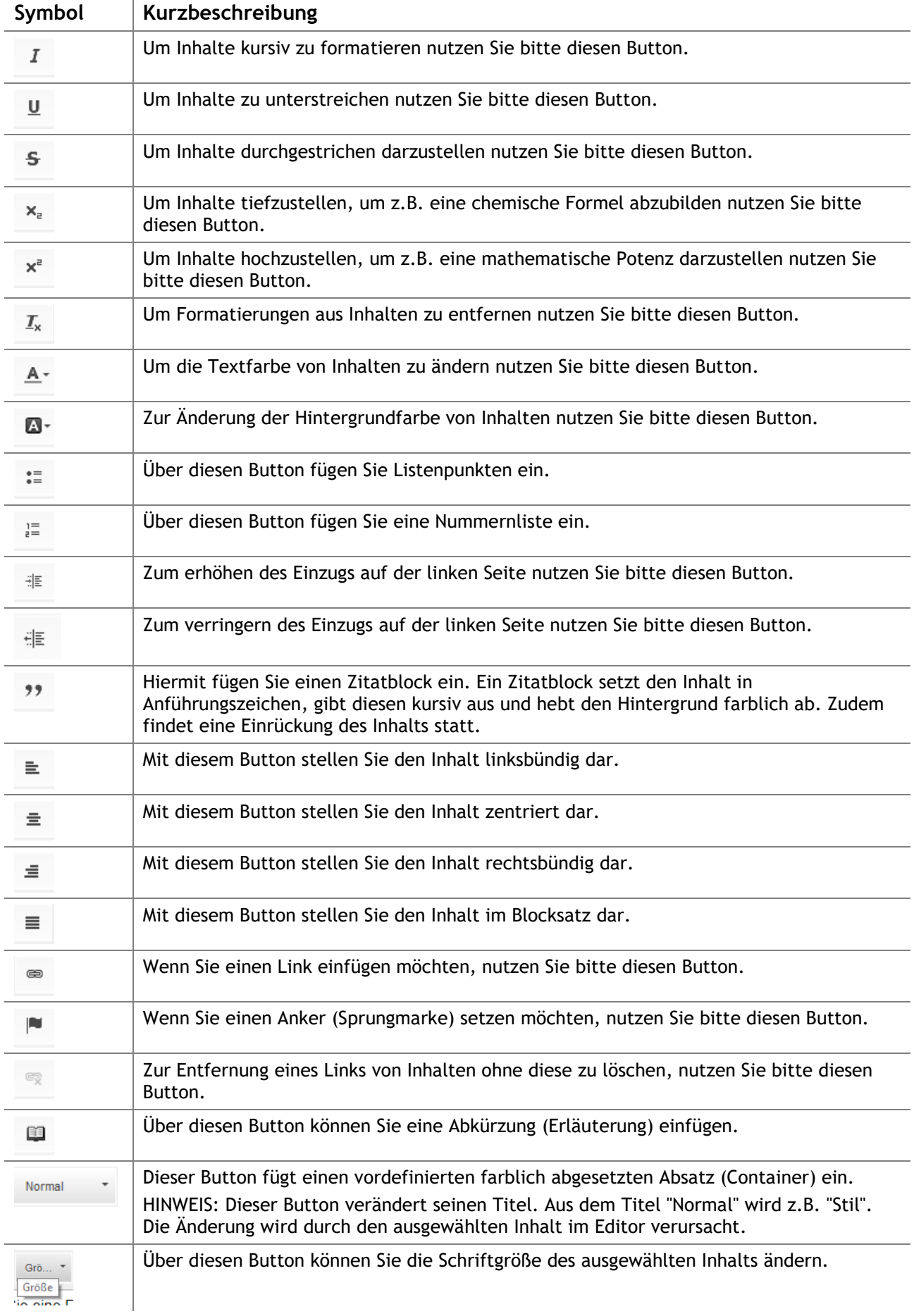

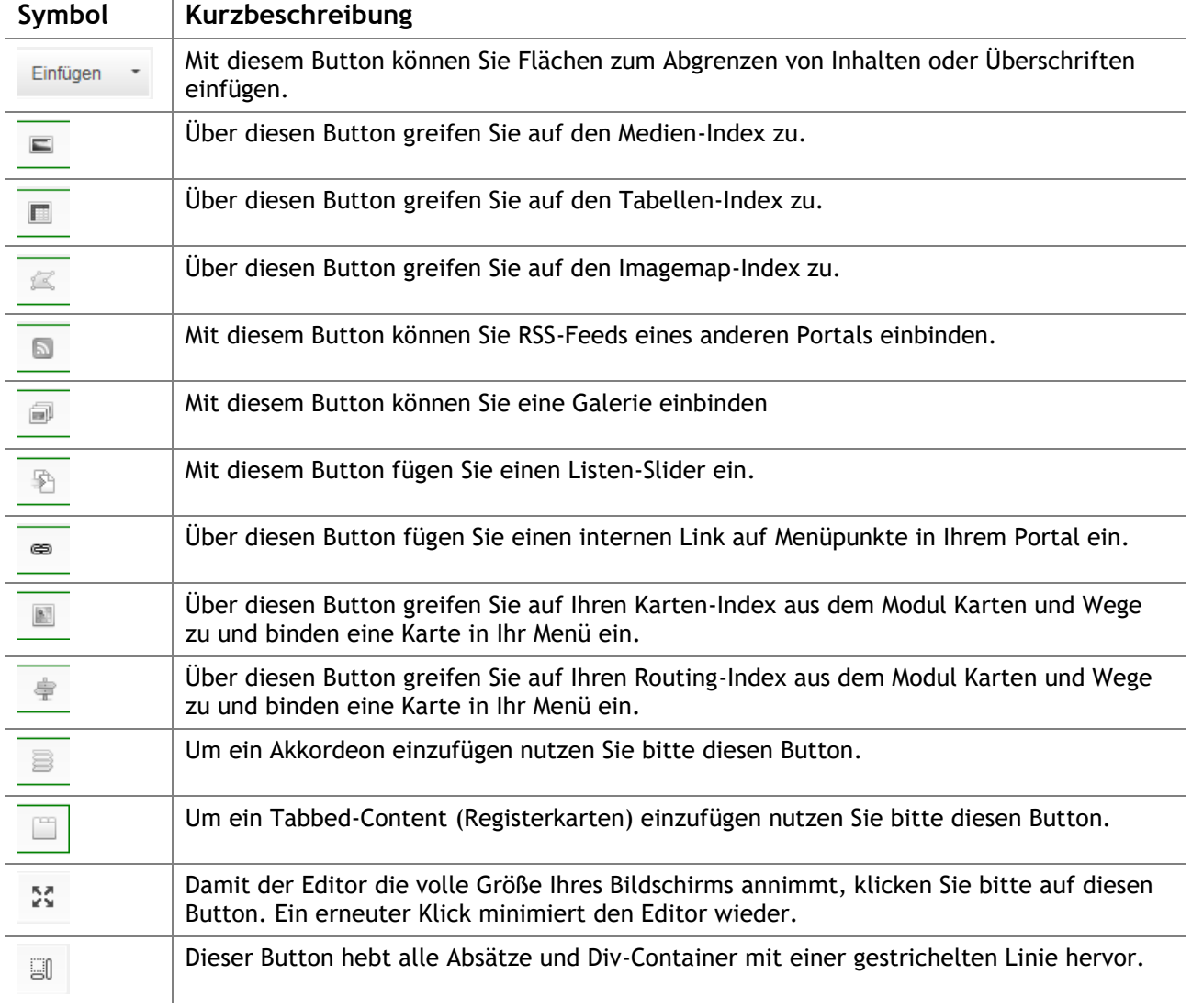

**mps public solutions gmbh** Maria Trost 1 56070 Koblenz

Telefon 0261 | 97 333 500 Fax 0261 | 80 00 21 51 Internet http://www.mps-solutions.de Email info@mps-solutions.de

Die in diesem Dokument enthaltenen Informationen stellen die behandelten Themen aus der Sicht der mps public solutions gmbh zum Zeitpunkt der Veröffentlichung dar. Da mps auf sich ändernde Marktanforderungen reagieren muss, stellt dies keine Verpflichtung seitens mps dar, und mps kann die Richtigkeit der hier dargelegten Informationen nach dem Zeitpunkt der Veröffentlichung nicht garantieren.

Dieses Whitepaper dient nur Informationszwecken. MPS SCHLIESST FÜR DIE INFORMATIONEN IN DIESEM DOKUMENT JEDE GEWÄHRLEISTUNG AUS, SEI SIE AUSDRÜCKLICH ODER KONKLUDENT.

Die Benutzer/innen sind verpflichtet, sich an alle anwendbaren Urheberrechtsgesetze zu halten. Unabhängig von der Anwendbarkeit der entsprechenden Urheberrechtsgesetze darf ohne ausdrückliche schriftliche Erlaubnis von mps kein Teil dieses Dokuments für irgendwelche Zwecke vervielfältigt oder in einem Datenempfangssystem gespeichert oder darin eingelesen werden, oder übertragen werden, unabhängig davon, auf welche Art und Weise oder mit welchen Mitteln (elektronisch, mechanisch, durch Fotokopieren, Aufzeichnen, usw.) dies geschieht.

© 2018 mps public solutions gmbh. Alle Rechte vorbehalten.

Weitere in diesem Dokument aufgeführte Produkt- und Firmennamen können geschützte Marken ihrer jeweiligen Inhaber sein.